# **Getting Started with the TI-89 Titanium**

The opening screen for TI-89 Titanium is similar to the following:

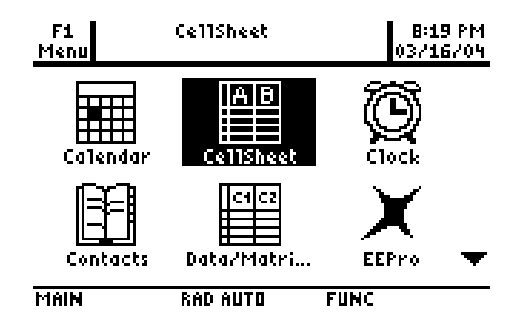

### **HOME**

To access CAS, press the **HOME** button or select **Home** on the opening screen. (**APPS** returns you to the opening screen from all applications)

From the **HOME** screen, you can access the menus by pressing the **F1** to **F6** buttons. The **F6** menu can be accessed by the arrow keys or by pressing **2nd F1**

#### **F1 Tools**

This is similar to a conventional File or Edit menu on a computer program.

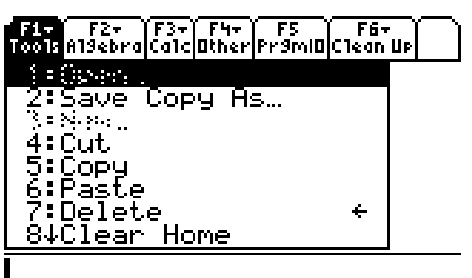

<u>.</u><br>TYPE OR USE <del>ent</del>a + Fenter1 or Fesc1.

Option **8 Clear Home** is useful to clear the HOME screen of previously used expressions.

### **F2 Algebra**

This has many of the CAS commands.

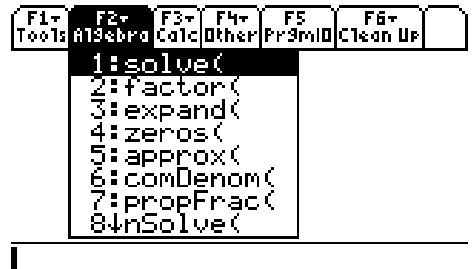

.<br>TYPE OR USE ++14 + CENTER1 OR CESC1.

| <b>Example</b>            | <b>Solution</b>                      |
|---------------------------|--------------------------------------|
| solve $(x^2-9=0,x)$       | $x = -3$ or $x = 3$                  |
| factor( $x^2$ -16)        | $(x-4)(x+4)$                         |
| $expand(x*(x-5))$         | $x^2-5 \cdot x$                      |
| zeroes $(x^2-5x+6,x)$     | $(2 \ 3)$                            |
| $approx(\pi)$             | 3.14159                              |
| comDenom( $x^2/2+x/5$ )   | $5 \cdot x^2 + 2 \cdot x$            |
|                           | 10                                   |
| propFrac $((5x^2+2x)/10)$ |                                      |
|                           | $\frac{x^2}{2} + \frac{x}{5}$        |
| $nSolve(3x-5=0,x)$        | 1.66667                              |
| Trig                      |                                      |
| tExpand(sin(2x))          | $2\cdot\sin(x)\cdot\cos(x)$          |
| tCollect( $2cos(x)^2-1$ ) | $cos(2-x)$                           |
| Complex                   |                                      |
| $cSolve(x^2+9=0,x)$       | $x = 3 \cdot i$ or $x = -3 \cdot i$  |
| $cFactor(x^2+9,x)$        | $(x + -3\cdot i)\cdot(x + 3\cdot i)$ |
| $cZeros(x^2+9,x)$         | $(3\cdot i \quad -3\cdot i)$         |
| Extract                   |                                      |
| getNum( $x^2/2+x/5$ )     | $x(5-x+2)$                           |
| getDenom( $x^2/2+x/5$ )   | 10                                   |
| $left(x^2-2x=8)$          | $x^2-2 \cdot x$                      |
| right $(x^2-2x=8)$        | 8                                    |

An example of each Algebra command is listed in the table below:

### **F3 Calc**

This has many of the calculus commands:

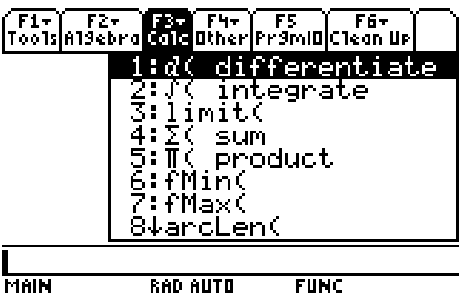

An example of each Calculus command is listed below:

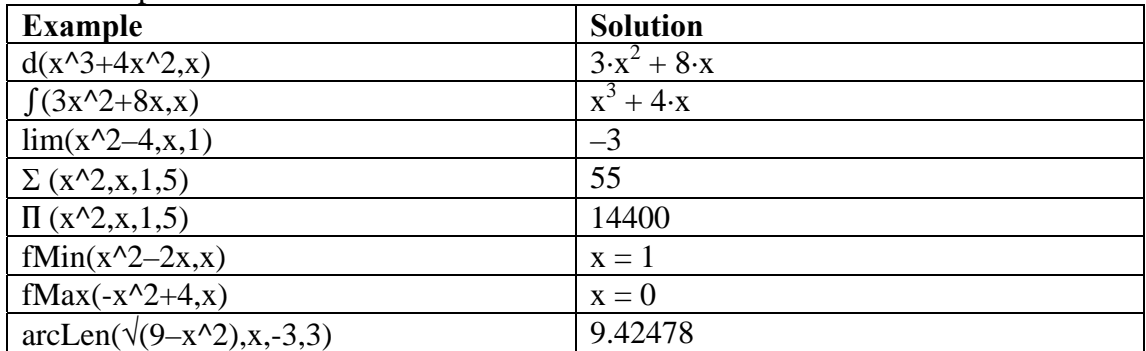

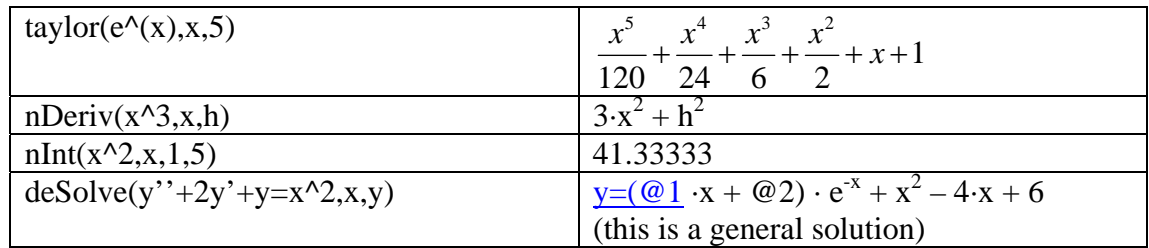

### **F4 Other**

This has miscellaneous commands.

| ´F1+´ F2+´ F3+´ T1+ F5 ´ F6+<br>Too1sA19ebra Ca1c Uther Pr9m O C1ean Up |
|-------------------------------------------------------------------------|
| 1:Define<br>2:Graph<br>3:Table<br>4:DelVar                              |
| 5:Clròraph<br>6:ClrIO<br><b>7: FnOn</b><br>84Fn0ff                      |

**TYPE OR USE ++1+ + CENTERI OR CESCI** 

A few examples of useful commands in this menu are listed below:

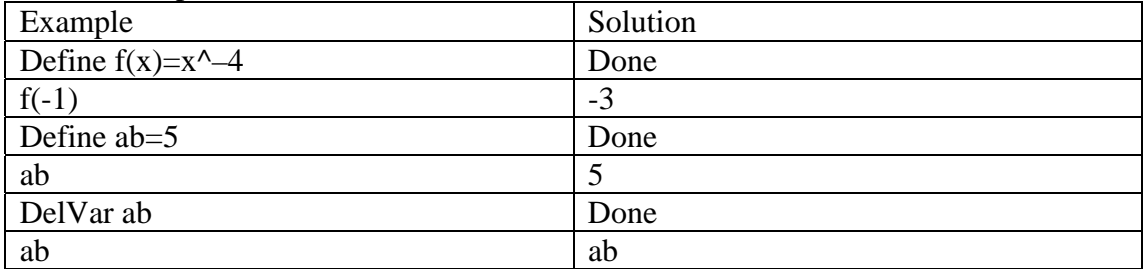

Another useful feature from this menu is the ability to turn the graph plots on and off using the **FnOn** and **FnOff** selections.

### **F5 PrgmID**

This menu accesses CAS programs. This screen will be blank until programs are written or imported.

### **F6 Clean Up**

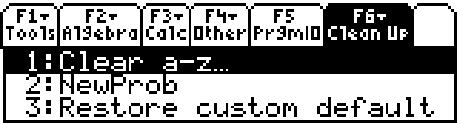

<u>I<br>Type or use <del><></del>++ + [enter] or [esc]</u> |

Selecting Option **1 Clear a–z** is recommended to clear the variables before starting a new session.

# **2D Plotting**

The 2D plotting features are similar to those of a TI-83 or TI-83+. The yellow options above the **F1 to F5** buttons allow you to perform these operations. To access them, press the yellow ♦ button first. You can also use the **Y=**, **Graph** and **Table** applications on the opening screen.

## **Statistics**

Return to the opening screen by pressing the **APPS** button

To enter values into lists for statistical analysis, select **Data/Matrix/Editor** then **New**. In the **Variable** box, enter the name **stat1** and press **Enter**.

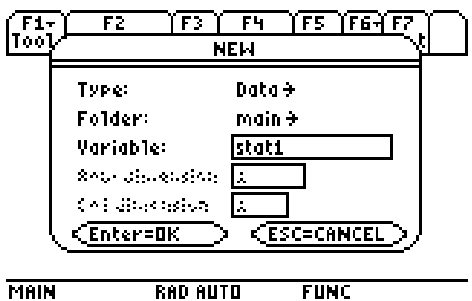

Enter the following numbers into **c1** and **c2** lists.

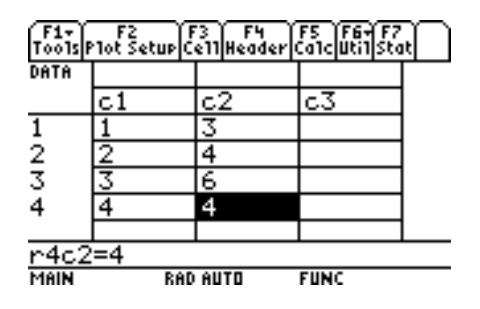

There are seven menus available in the statistics application. These are:

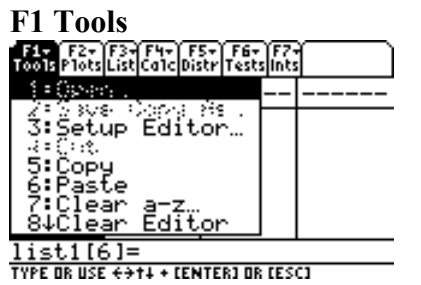

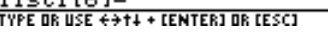

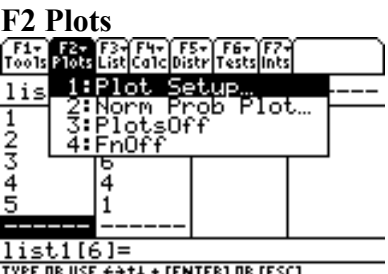

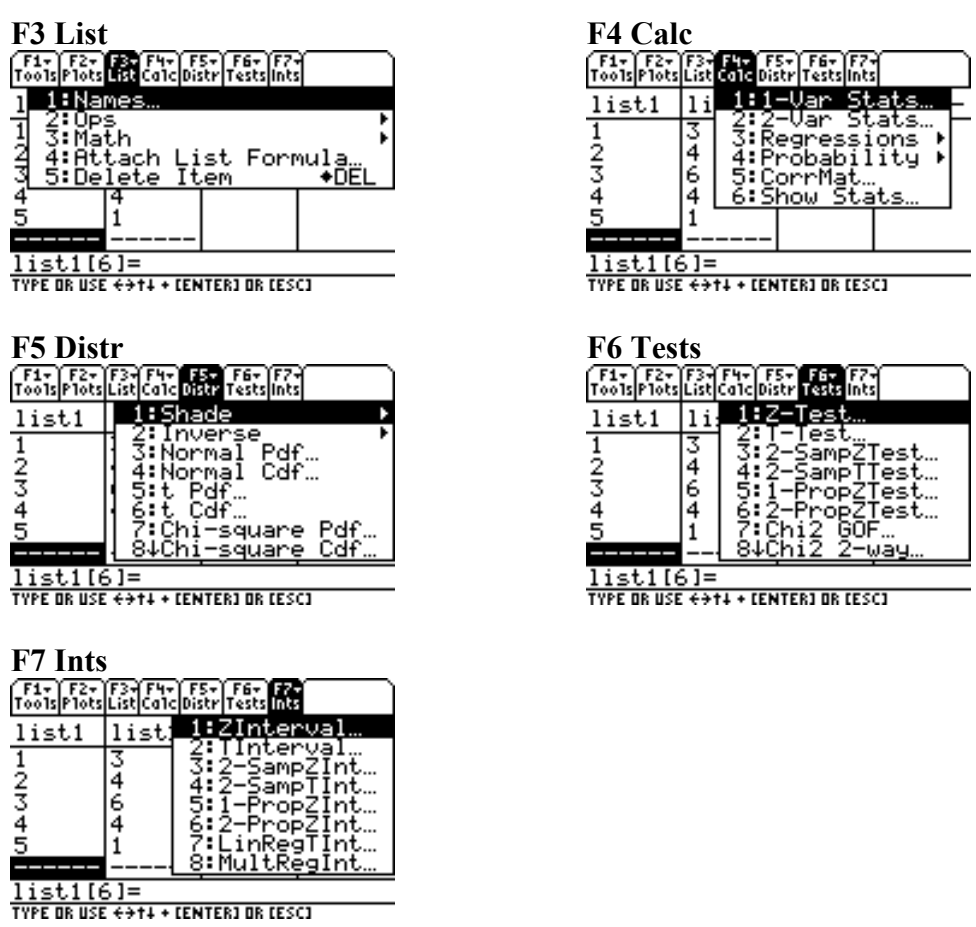

One simple example of these menus is to select **F4 Calc** then **1–Var Stats** to get this screen:

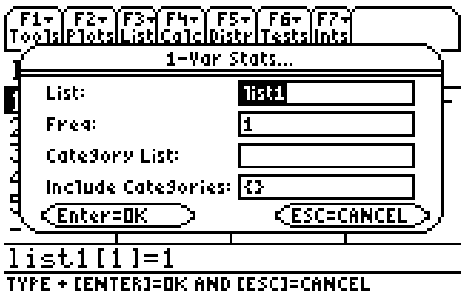

Use the **ALPHA** key to type in **list1** if it does not appear in the **List** box.

Press **Enter** to get this screen:

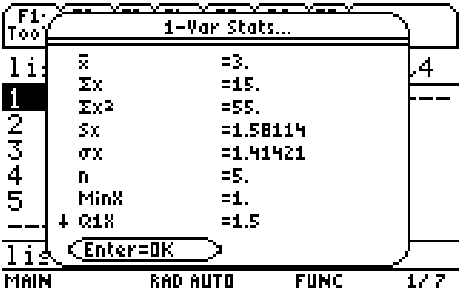

Scroll down with the arrow keys to view the rest of the **1–Var Stats** data. Experiment with the other menus.

## **Statistical Plotting**

To set up a statistical plot, select  $F2$  **Plots**  $\rightarrow$  **Plot Setup** to get this screen

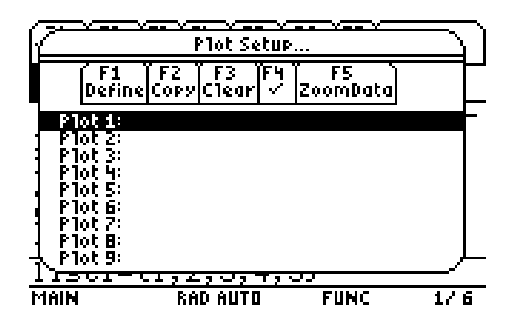

Select **F1 Define** to get this screen.

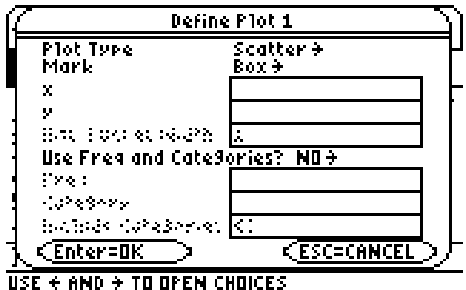

Use the arrow keys to set **Plot Type** to **Scatter** and **Mark** to **Box**.

In the **x** and **y** boxes, use the **ALPHA** button to enter the words **list1** and **list2** respectively.

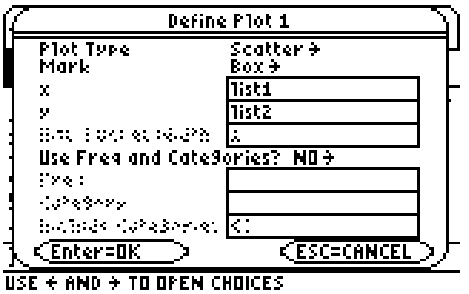

Select **Enter** twice to get back to the lists. Select **♦ F3** (Graph) to plot the data

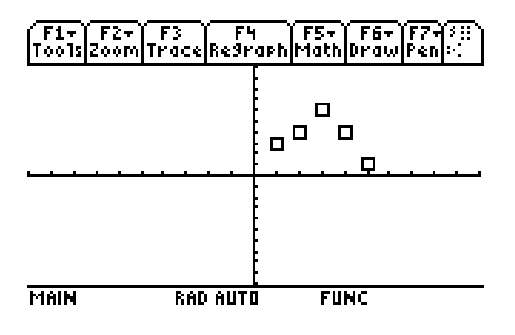

Experiment with some of the menus such as **Zoom** and **Trace** to manipulate the plot.

### **Simultaneous Equations**

Return to the opening screen by selecting **APPS**

### Select **A|b Simultaneous** then **New**.

Enter **2** and **2** for the **Number of Eqns** and **Number of Unknowns**

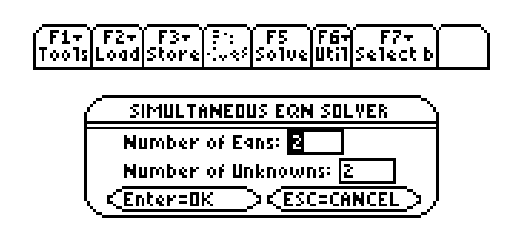

#### **TYPE + CENTERI=OK AND CESCI=CANCEL**

Select **Enter** and replace the **0s** with the following values:

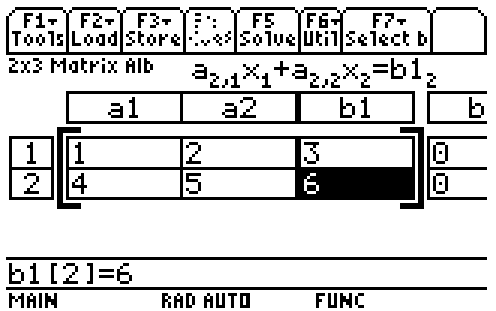

Select **F5 Solve** to get the solutions.

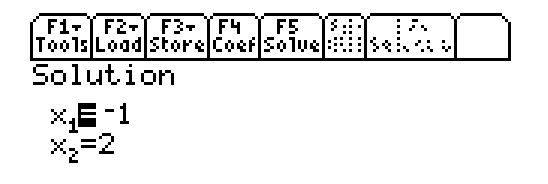

USE + + TO GO TO NEXT SOLUTION

### **3D Plotting**

Press the **MODE** button and use the arrow keys to change the **Graph** setting to **3D**. Use the same buttons that are used for 2D graphing to enter and graph the equations. Be aware that there can be a considerable time delay involved with each 3D plot.

Try: 
$$
z1 = y^2 - x^2
$$

## **Polynomial Root Finder**

Return to the opening screen by selecting **APPS**

Select  $X_1$ = **Polynomial** then **New** to get this screen:

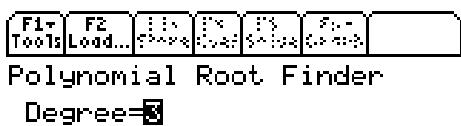

#### **ENTER AN INTEGER FROM 1 THROUGH 30**

Keep the default setting on 3 and select **Enter**

Enter the following values for  $a_3$ ,  $a_2$ ,  $a_1$ , and  $a_0$ .

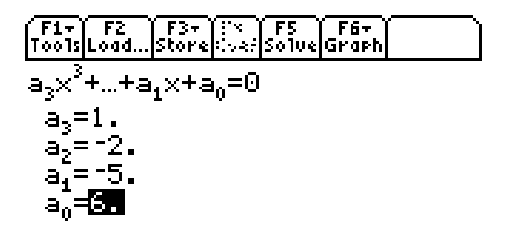

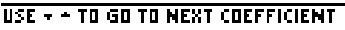

Select **F5 Solve** to get the solutions.

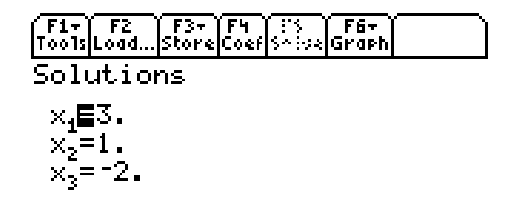

USE - - TO GO TO NEXT SOLUTION